# **Camping & RV in BC map Help Guide**

The purpose of this document is to answer any questions you might have while using the mapping portion of the Camping & RV in BC website. With this map you can find places to camp, get driving directions, and find out specific information about places of interest.

This map displays camping information from seven different sources as well as information on where to find RV rentals. Each has its own icon to make it easy to identify on the map.

- **A** Parks Canada: Campgrounds located within National Parks.
- $\triangle$  BC Provincial Campgrounds: These are run by the province.
- **PR** Private Camping and RV: Privately run establishments.
- **A** Recreation sites: Sites run by the Ministry of Forestry, Lands and Natural Resource Operations and are generally more secluded and have fewer modern amenities such as power.
- \* Recreation trails: Trails run by the Ministry of Forestry, Lands and Natural Resource Operations and are generally more secluded; these icons represent the trail's starting point.
- **RV** RV Rentals: A place to rent an RV for your vacation.
- **RV** Sales & Service: A place to purchase or repair an RV.
- 

Stocked Fishing Lakes: Lakes stocked by the Freshwater Fisheries Society of BC.

To selectively display these icons you can check or uncheck the tick box next to each one to turn them on and off. The icon locations have been approximated; in some cases the actual location may vary.

## **The Blue Circle**

34

Another icon you will see on the map is the big circle icon. This is a placeholder that indicates that there is a concentration of different information at that general location. It will disappear when you zoom in closer to reveal the cluster of campgrounds underneath it. The white number appearing over the blue circle indicates the number of items represented by this cluster.

### **Getting More Information**

When you find a site that looks interesting you can click on it for summary. A window will pop up that lists all the details about the site.

The details listed may include contact info such as an email or the price if one is available.

A list of icons identifying facilities available for the site are displayed on the bottom left of the page.

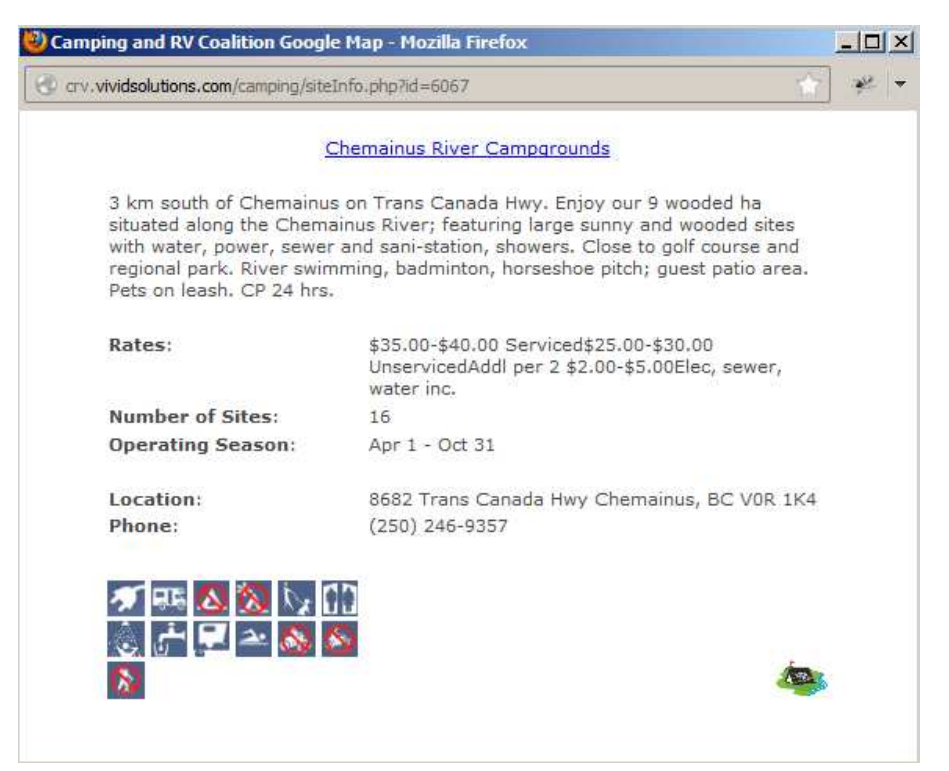

 $\frac{1}{\sqrt{2}}$ 

#### **Zoom and Pan around the Map**

This map uses the same basic navigation as google maps. Using the side bar you can zoom in and pan around the map. You can also pan by clicking and pulling the map in the direction you want.

#### **Show Imagery**

The bar at the top of the map allows you to change the map background between the base map and satellite imagery; it also exposes a terrain option for the base map and a labels (previously hybrid) option for the satellite imagery. "Map" is the default.

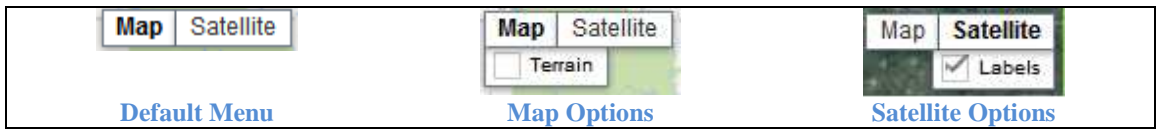

# **Search**

You can find campgrounds by specifying either a city name or a list of keywords; when performing a city search the search distance may also be altered. Using the 'Advance Options', a search can be refined by selecting additional requirements such as being 'RV Accessible'. After specifying your search criteria click the "Search" button. Alternatively a box search can be performed by clicking the "Box Search" button, then clicking on the map; the box search will find all the locations within selected distance of your click point.

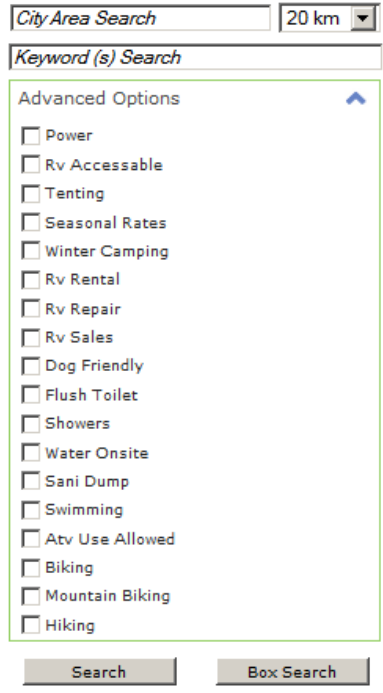

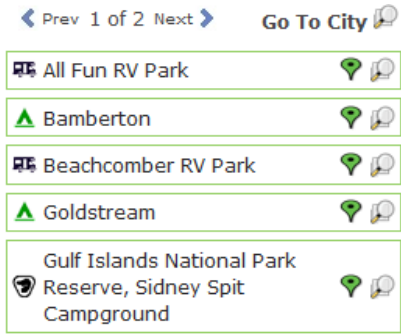

After performing a search the results will be listed along with a couple tools for navigating your search results; additionally if a city was specified the map will move to show the city and an additional 'Go To City' button will be displayed.

Each of the search results is alongside two tools:

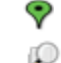

adds this location to your driving directions<br> $\mathbb{R}^2$  zooms the map to the compareund

zooms the map to the campground.

If you need to return to the map to show the city specified in the search simply click the  $\mathbb P$  icon next to the 'Go To City' label.

# **Destinations and Driving Directions**

You can get driving directions to any specified locations on the map. To plan your trip you must add in destinations under the destinations section. When you click "Add Destination" on the sidebar you have two options: you can type in a common place name as your point, or you can click the marker and place it on a desired map location. You can also include search results from the search page or right click on a spot on the map and select "Add Destination Here".

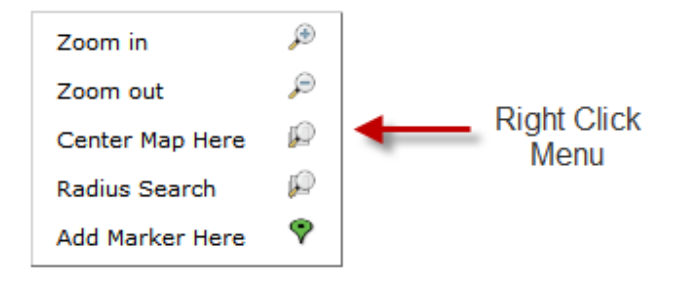

When a destination is added it appears in a list under destinations. You can reorder these destinations by either clicking the up/ down arrows or by clicking and dragging the destinations up or down. If you no longer need a destination you can delete it by clicking the "x" in the side bar or by right clicking on the map marker and selecting "Delete Destination". You can also display nearby Gas Stations on the map by clicking the gas pump icon.

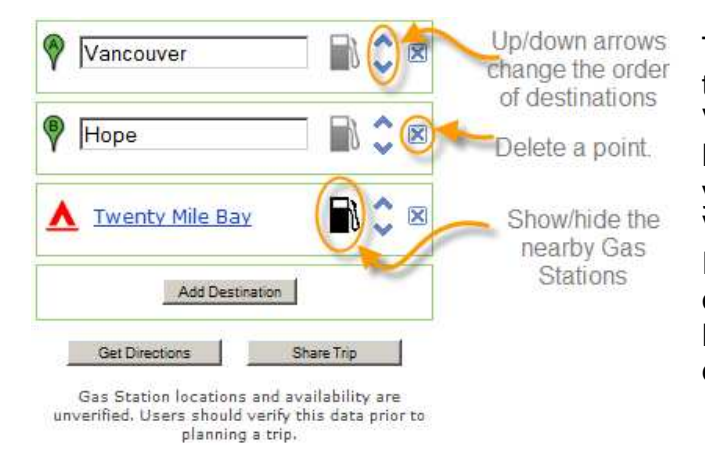

The example to the left has three destination points; Vancouver, Hope and Twenty Mile Bay. This order will give you driving directions from Vancouver to Twenty Mile Bay. If you were to switch the places of Vancouver and Twenty Mile Bay on the list you would get the directions the other way around.

When you click the "Driving Directions" button a new window pops up with the driving directions, current gas prices and a gas calculator. The driving directions do not account for current road conditions. The gas calculator will be populated with an initial set of values; these may need to be altered depending on your vehicle or driving style.

# **Trip Sharing**

You can share your trip with your friends or search for someone else's trip. To share your trip with others or to save a copy of your current trip to use later, click on the 'Share Trip' button below your current set of driving directions. After providing a description for your trip (such as 'Dave's trip to Kelowna').

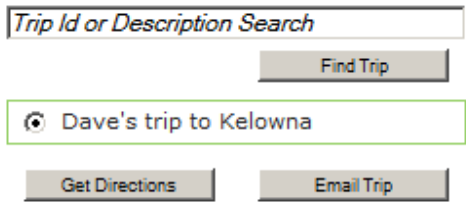

Once a new trip has been created, or an existing trip has been selected using the keyword search, the map automatically displays the current trip and enables both the 'Get Directions' and 'Email Trip' tools.

If you wish to send an email to either yourself or a friend, use the 'Email Trip' tool to pop-up the dialog below.

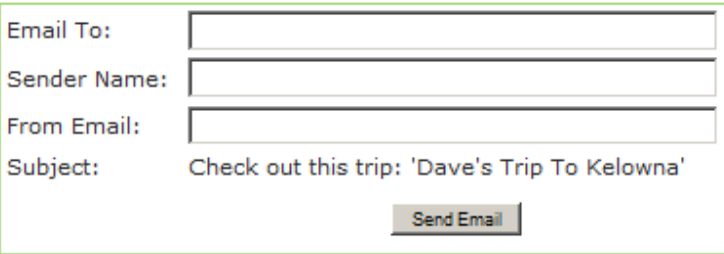

After entering all the required info, send the email using the button at the bottom on the screen.

Note: For privacy reasons neither of the email addresses are stored in any way.

### **Stocked Fishing Lakes**

The Freshwater Fisheries Society is requested annually to rear and release fish into these lakes by the Province as part of the provincial lake stocking program. Recreational freshwater anglers can view up to date stocking information through the BC Fisheries Inventory Lake Reports along with other information such as lake depth maps. The current BC Government Fisheries Inventory Reports for each stocked lake can be accessed through the BC Fisheries Inventory link located within the Fishing balloon.

> **Mcclure Lake Closest City:** Caycuse **Waterbody Reports: BC Fisheries Inventory**

After the BC Fisheries Inventory for the selected lake has loaded in a new window, search for the "Stocking Information" folder found near the bottom of the page.

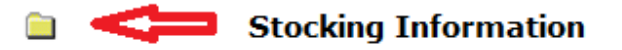

To view the list of Stocked Fish Species, click on the folder indicated above; this will expand to include a complete listing of stocking history.

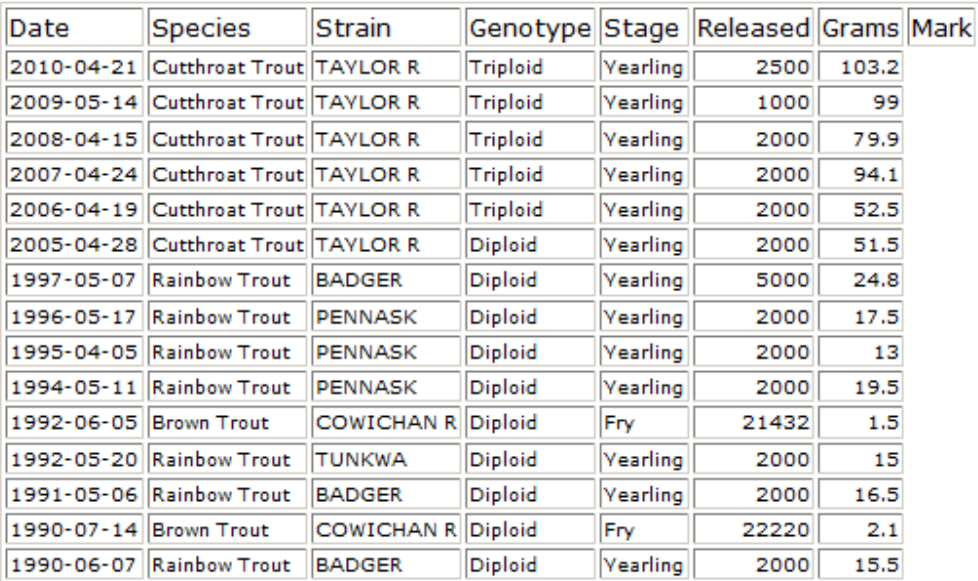

# **Stocking Information**

For more information about the Freshwater Fisheries Society of BC, visit www.gofishbc.com.